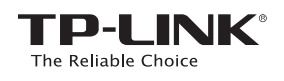

# Quick Installation Guide

**AC750 WiFi Range Extender**

Two easy setup options:

**ONE**: Using a Web Browser **TWO**: Using WPS (Wi-Fi Protected Setup)

# **OPTION**

# **1 Using a Web Browser**

#### **1 Power On**

Plug the Range Extender into a wall outlet close to your router, and wait until the Wireless LED  $\widehat{\bullet}$  is lit and solid green.

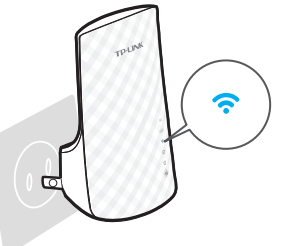

Wi-Fi icon on the system tray, select the Extender's default wireless network name (e.g. TP-LINK\_Extender\_XXGHz). No password is

**LEDs**

**5G and 2.4G**

wireless network.

**Ethernet**

**Green** – Strong wireless signal.

**Wireless Signal ON** – The wireless is enabled. **OFF** – The wireless is disabled.

**Red** – During boot up, reset, or weak wireless signal.

**OFF** – The Range Extender is not connected to any

**ON** – A device is connected via the Ethernet port. **Blinking** – The Ethernet port is transmitting data. **OFF** – No device is connected via the Ethernet port.

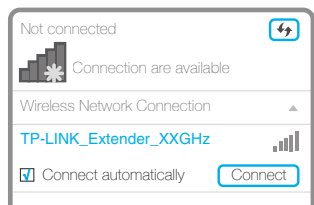

**Power ON** – The Range Extender is powered on.

#### **RE**

**ON** – The Range Extender is connected to the router.

**Blinking** – Establishing connection in process. **OFF** – No connection established.

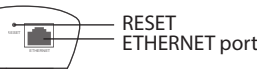

**RESET** – This button resets the Range Extender to its factory default settings. **ETHERNET port** – Used to connect an Ethernet-enabled device to the wireless network.

## **2 Connect**

7106505145 REV1.0.2

 $0.2$ EVI 145 71065051 EAC

Disconnect your Ethernet connection. Click the required to connect the first time.

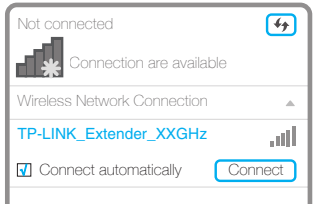

### **3 Login**

Launch a web browser and type **Http://Tplink-repeater.net in the address field.** Use **admin** (all lowercase) for both Username and Password to login.

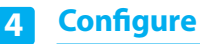

Follow the Quick Setup Wizard to manually configure the Range Extender.

- **A.** On the *Start* screen, click **Next**.
	- Please click Next to set up the Range Extender or click Exit to go to the Device Management Page. Main Router/AP WiFi Network Name(SSID): **C** Next Wi-Fi Network Name\_2.4GHz: Wi-Fi Network Name\_5GHz: Connection Status: N/A N/A Disconnected qs Re
- **D.** Enter the main router's Wi-Fi password and either choose **Copy from Main Router** or **Customize** to create a new network name for the Extender. Click **Next**.

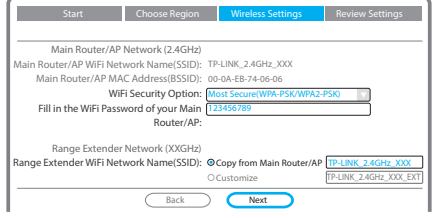

## **5 Relocate**

In general, place your WiFi Range Extender about **halfway** between your wireless router/AP and wireless devices.

After moving to a new location, the Extender will automatically reconnect to your router in approximately one minute. Make sure both 2.4G

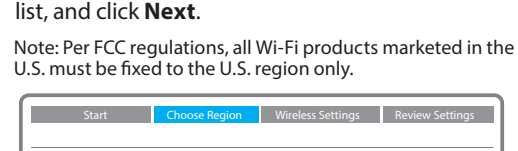

**B.** Choose your region from the **Region** drop-down

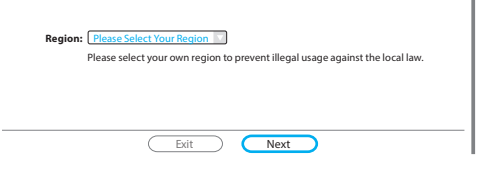

**E.** Select your router's 5GHz wireless network. Click **Next** and repeat step **D**. Click **Next** to continue.

**C.** Select your router's 2.4G wireless network name (SSID) and click **Next**. If the SSID is hidden, select the **Set SSID and MAC manually** option.

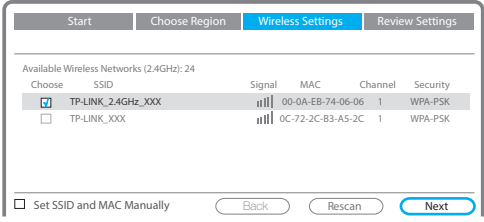

**F.** Verify your Wireless Settings and click **Finish**. Both 2.4G and 5G LEDs should turn on and stay solid green.

lame (2.4GHz

TP-LINK\_2.4GHz\_XXX TP-LINK\_5GHz\_XXX TP-LINK\_2.4GHz\_XXX\_EXT Most Secure (WPA/WPA2-PSK) 123456789 TP-LINK\_5GHz\_XXX\_EXT Most Secure (WPA/WPA2-PSK) 123456789

me (2.4GHz)

WiFi Password:

WiFi Password:

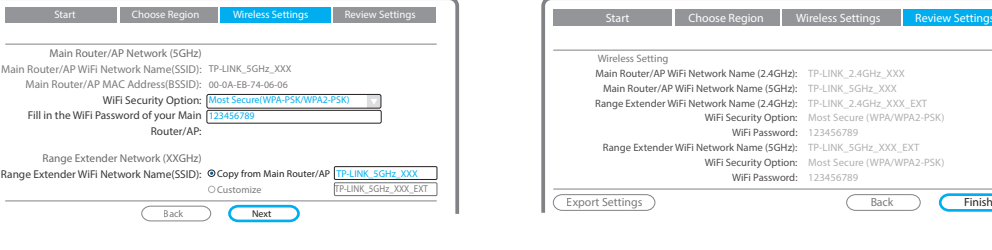

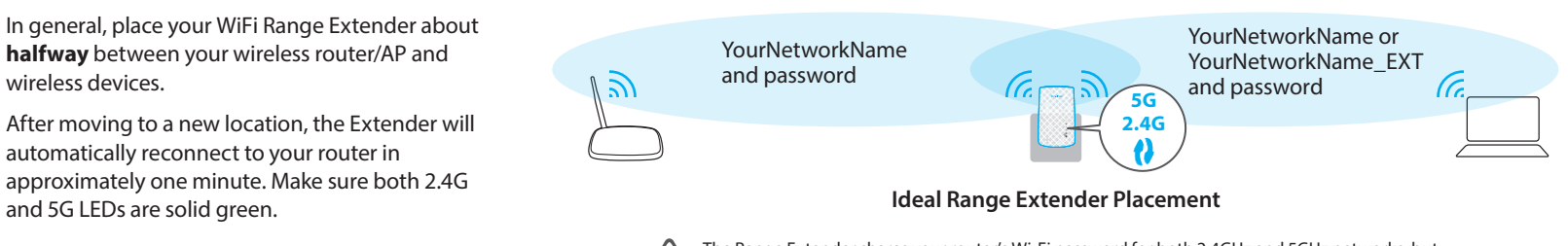

The Range Extender shares your router's Wi-Fi password for both 2.4GHz and 5GHz networks, but  $\frac{1}{\sqrt{2}}$ may have different wireless network names if you customize the names during the configuration.

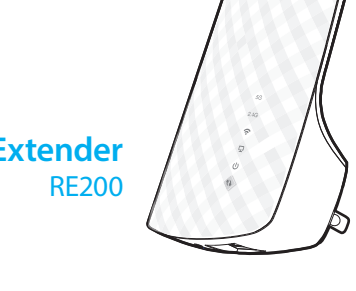

To minimize wireless interference, place your Range Extender in an open space area, away from other bluetooth devices or radioactive devices such as cordless phone, microwave, etc.

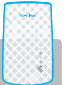

Keep away from

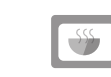

# Enjoy!

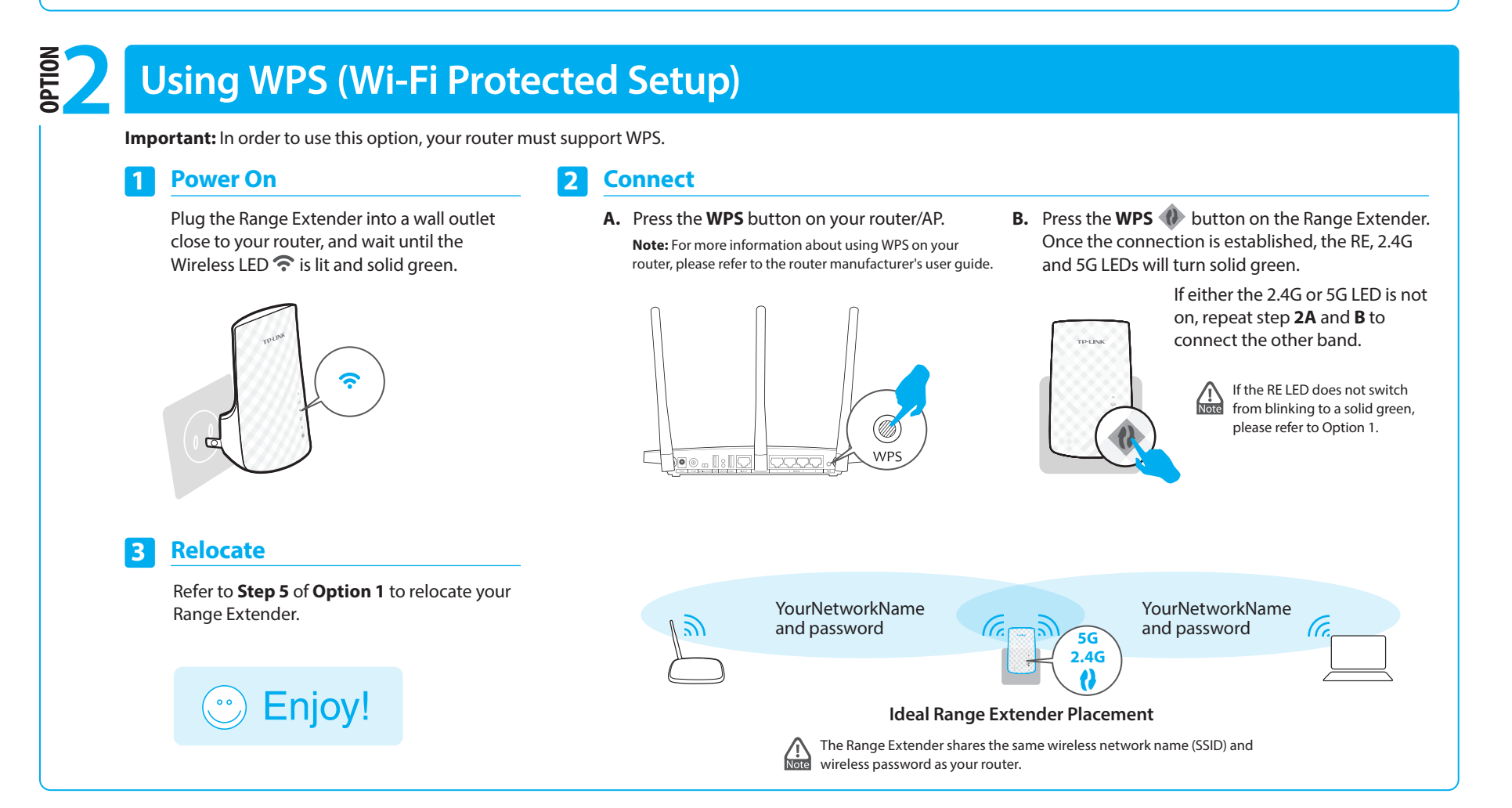

# **Entertainment Adapter**

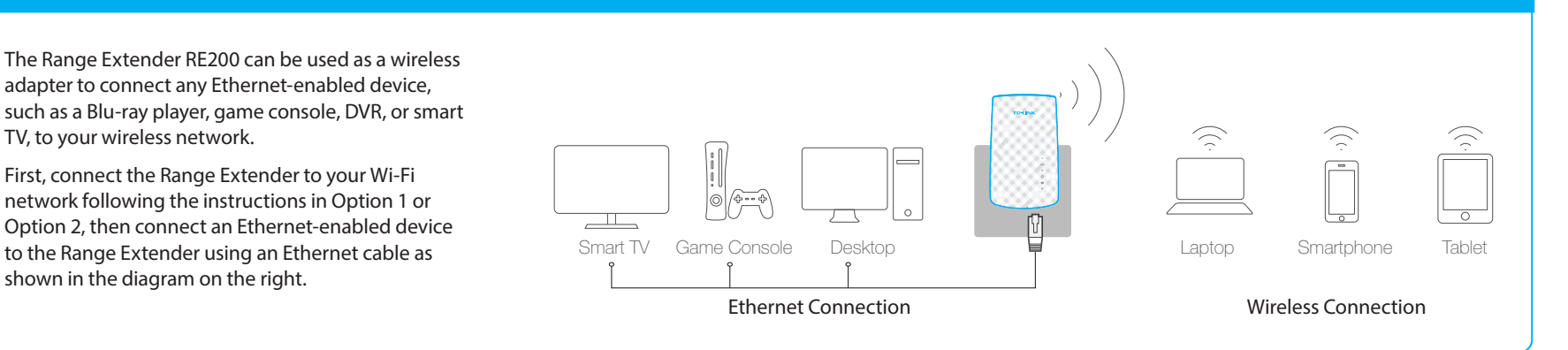

# **Troubleshooting and Support**

**My router has no WPS button, how do i connect the Range Extender? 1**

Your router does not support WPS, please use Option 1 to setup the Range Extender using a web browser.

#### **Why does the RE LED not change from blinking to 2 solid green after completing Option 2?**

- You may have entered the wireless password of your router incorrectly during the configuration. Please login to the Extender's web management page, and double-check your router's wireless password.
- If the RE LED still keeps blinking, please reset the Extender and go through the configuration again.

#### **What should I do when the RE LED is on, but 3 How do I restore the Range Extender to its only one band is connected?**

It depends on your router capabilities, if either the 2.4G or 5G LED is not on while the Extender connected to your router/network, press the WPS button on the router and the Range Extender again to connect the other band.

- **What do I do if I cannot access the Extender's web management page? 4**
	- Make sure your computer is connected to the Extender's network.
	- Change the computer's fixed IP address to **Obtain an IP Address Automatically**.

#### **factory default settings? 5**

With the Extender powered on, use a pin to press and hold the **RESET** button at the bottom of the unit, until all LEDs start flashing once then release the button.